# **fi-680PRF/PRB أداة الختم**

**دلیل المستخدم**

## المحتويات

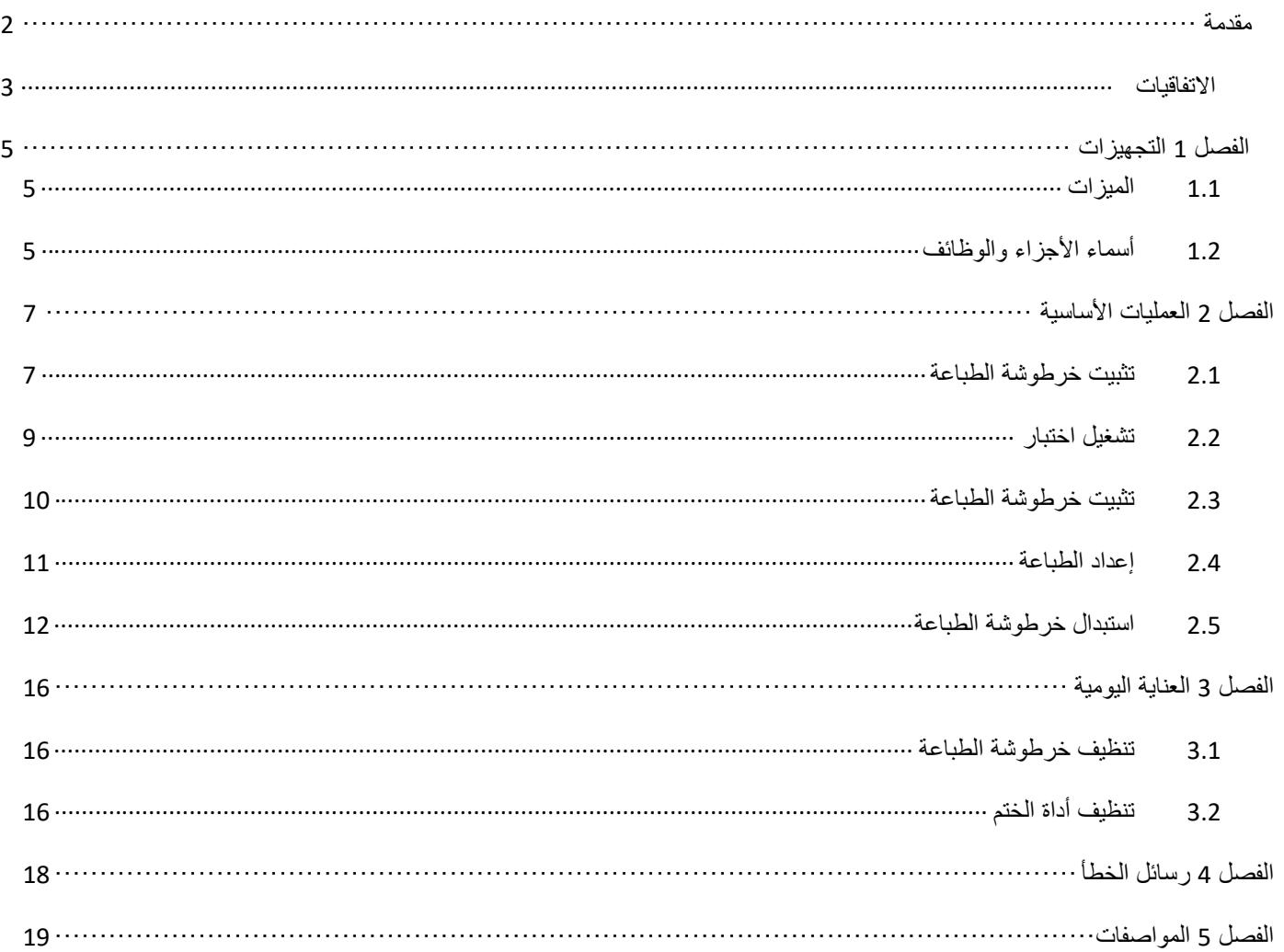

شكرا لك على شراء PRF-680fi) أداة الختم الجھة الأمامیة) / PRB-680fi) أداة الختم الجھة الخلفیة).

#### <span id="page-2-0"></span>**معلومات السلامة**

یحتوي دلیل " احتیاطات السلامة" ُ المرفق على معلومات ھامة حول الاستخدام الآمن والصحیح لھذا المنتج. تأكد من قراءتھا وفھمھا قبل استخدام الماسحة.

#### **حول ھذا المنتج**

یتیح استخدام ھذا المنتج سلاسل الأحرف مثل الأحرف الأبجدیة الرقمیة لتتم طباعتها على المستندات التي تم مسحها ضوئيًا.

یمكن تثبیت ھذا المنتج على الطرز التالیة :

- .fi-6400/fi-6800
- fi-7800/fi-7900

عندما لا یكون ھناك أي تمییز بین الطرز المذكورة أعلاه، یتم استخدام المصطلح العام " الماسحة".

ھذا الدلیل یقدم شرحا عن أداتا الختم التالیتان.

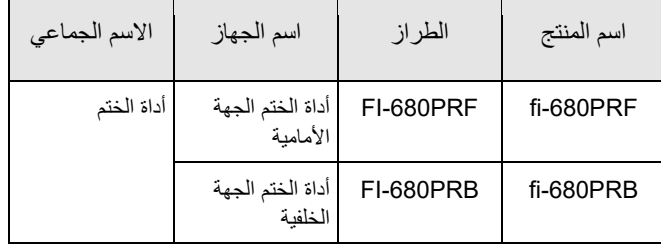

#### **حول ھذا الدلیل**

ھذا الدلیل یوضح كیفیة استخدام أداة الختم. احرص على قراءة ھذا الدلیل لضمان الاستخدام الصحیح. لمعرفة عملیات الماسحة، راجع دلیل المشغل في القرص المضغوط Setup ROM-DVD المزود في الماسحة. نأمل أن یكون ھذا الدلیل مفیدا عند استخدامك لأداة الختم فیما بعد.

#### **العلامات التجاریة**

Microsoft وWindows و Server Windows ھي علامات تجاریة لصالح مجموعة شركات Microsoft. PaperStream ھي علامة تجاریة مسجلة لصالح Limited PFU في الیابان.

أسماء الشركات والمنتجات الأخرى ھي علامات تجاریة مسجلة أو علامات تجاریة لصالح الشركات المالكة.

#### **ّع المصن**

PFU Limited YOKOHAMA i-MARK PLACE, 4-5 Minatomirai 4-chome, Nishi-ku, Yokohama-shi, Kanagawa 220-8567 Japan

PFU Limited 2009-2023 ©

## **الاتفاقیات**

#### **الرموز المستخدمة في ھذا الدلیل**

في ھذا الدلیل، الرموز التالیة تستخدم لوصف العملیات وتوضیح التحذیرات.

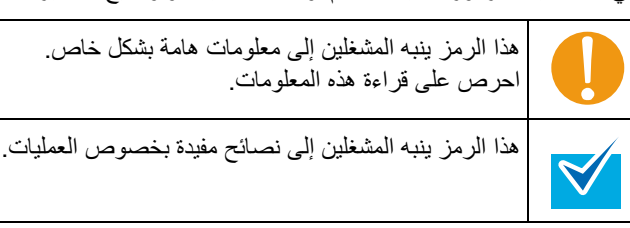

#### **الاختصارات المستخدمة في ھذا الدلیل**

تم شرح المصطلحات المختصرة التالیة المستخدمة في ھذا الدلیل.

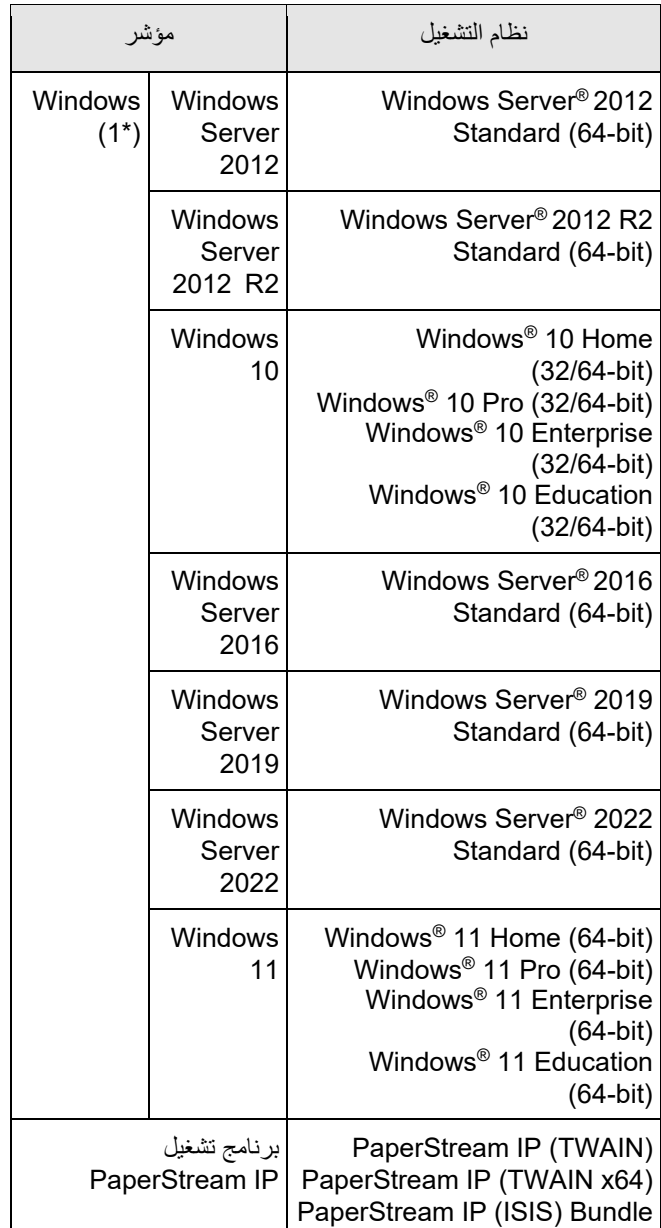

1\* : یتم استخدام المصطلح العام "Windows"، حیث لا یوجد فرق بین الإصدارات المختلفة لأنظمة التشغیل الموجودة بالأعلى.

### **شرح العملیات المتتالیة**

<span id="page-3-0"></span>في الإجراءات المشروحة في ھذا الدلیل، یتم ربط العملیات المتتالیة بـ ← بینھا.

مثال: اضغط على قائمة [Scan]← [إعدادات المسح الضوئي].

#### **أمثلة الشاشة في ھذا الدلیل**

تتم إعادة طباعة لقطات شاشة منتجات Microsoft بإذن من شركة

#### .Microsoft

أمثلة الشاشة في ھذا الدلیل قابلة للتغییر بدون إخطار وذلك لصالح تحسین المنتج.

إذا كانت الشاشة الفعلیة المعروضة تختلف عن أمثلة الشاشة في ھذا الدلیل، قم بالتشغیل من خلال اتباع الشاشة الفعلیة المعروضة مع مراجعة دلیل المستخدم الخاص بتطبیق الماسحة الذي تستخدمھ.

قد تختلف النوافذ والعملیات الفعلیة حسب نظام التشغیل. لاحظ ً أیضا أن

الشاشات والعملیات قد تختلف عن ھذا الدلیل بعد تحدیث برنامج تطبیق

الماسحة. في ھذه الحالة، راجع الدلیل المزود مع برنامج التشغیل الذي تم تحدیثھ.

<span id="page-5-0"></span>ھذا الفصل یشرح میزات وأسماء أجزاء ووظائف أداة الختم.

### <span id="page-5-1"></span> **1.1 المیزات**

یمكنك طباعة سلسلة أحرف رقمیة على المستند الممسوح ضوئیا بوحدة ADF، عندما تكون أداة الختم مثبتة في الماسحة. المیزات تساعدك في تنظیم المستند الممسوح ضوئیا باسم وتاریخ ورقم تسلسلي مطبوع علیھ. أداة ختم الجھة الأمامیة تطبع سلسلة أحرف على الجھة الأمامیة للمستند، وأداة ختم الجھة الخلفیة تطبع على الجھة الخلفیة للمستند.

یمكن تثبیت أداة ختم الجھة الأمامیة وأداة ختم الجھة الخلفیة في الماسحة في وقت واحد. ومع ذلك، لا یمكنك الطباعة بأداتین الختم في وقت واحد. قم بتحدید أي من الأداتین، بناء على الاستخدام المقصود.

## <span id="page-5-2"></span> **1.2 أسماء الأجزاء والوظائف**

ھذا القسم یشرح أسماء ووظائف أجزاء أداة الختم.

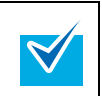

لأسماء ووظائف أجزاء الماسحة، راجع دلیل التشغیل للماسحة ُ المستخدمة.

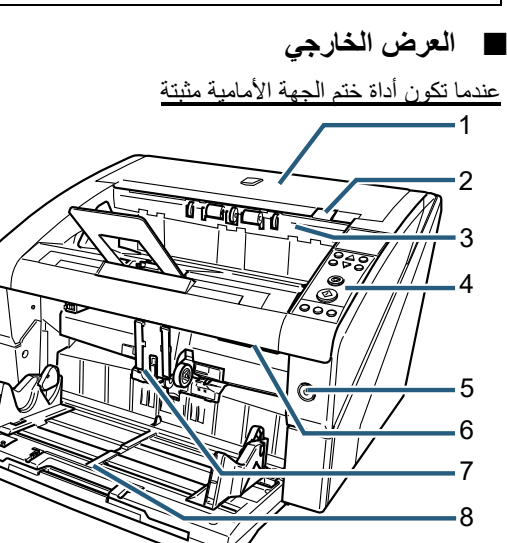

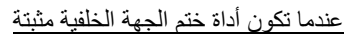

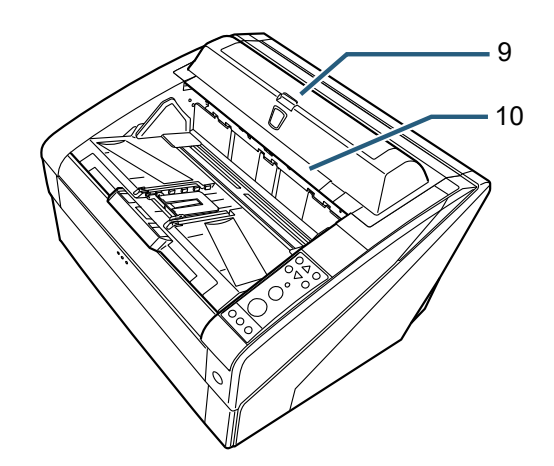

1 الغطاء العلوي

ھذا غطاء فوق مخرج الورق. قم بفتح الغطاء العلوي عند إزالة ورق متزاحم، نظف داخل وحدة ADF، أو قم بتبدیل خرطوشة الطباعة.

- 2 مقبض تحریر الغطاء العلوي اضغط على مقبض التحریر لفتح الغطاء العلوي.
- 3 وحدة ملقم الإخراج قم بفتح الوحدة عند تبدیل خرطوشة طباعة في أداة ختم الجھة الأمامیة، أو قم بتعدیل موضع بدء الطباعة.
- 4 لوحة التشغیل لوحة التشغیل تتكون من الـ LCD) الشاشة الكریستالیة السائلة)، وأزرار العاملیات، وLED. بلوحة التشغیل یمكنك تشغیل الماسحة أو التحقق من حالة الماسحة.
	- 5 زر الطاقة استخدم زر الطاقة لتشغیل أو إیقاف تشغیل الماسحة.
		- 6 مقبض تحریر وحدة تغذیة المستندات التلقائیة ADF
			- اضغط على مقبض التحریر لفتح وحدة ADF .
- 7 وحدة التغذیة التلقائیة للمستندات ADF تقوم وحدة ADF بتلقیم المستند المعین في جیب التلقیم في الماسحة ورقة تلو الأخرى. قم بفتح وحدة ADF عندما تقوم بتبدیل اللوازم أو تنظیف داخل الماسحة.
	- 8 جیب التلقیم ھذا ھو الرف حیث یتم وضع المستند الذي سیتم مسحھ ضوئیا.
- 9 غطاء أداة الختم الجھة الخلفیة قم بفتح الغطاء عند تبدیل خرطوشة طباعة في أداة ختم الجھة الخلفیة، أو قم بتعدیل موضع بدء الطباعة.
- 10 الغطاء العلوي (عندما تكون أداة ختم الجھة الخلفیة مثبتة) ھذا غطاء فوق مخرج الورق. قم بفتح الغطاء العلوي عند إزالة ورق متزاحم، نظف داخل وحدة ADF، أو قم بتبدیل خرطوشة الطباعة.

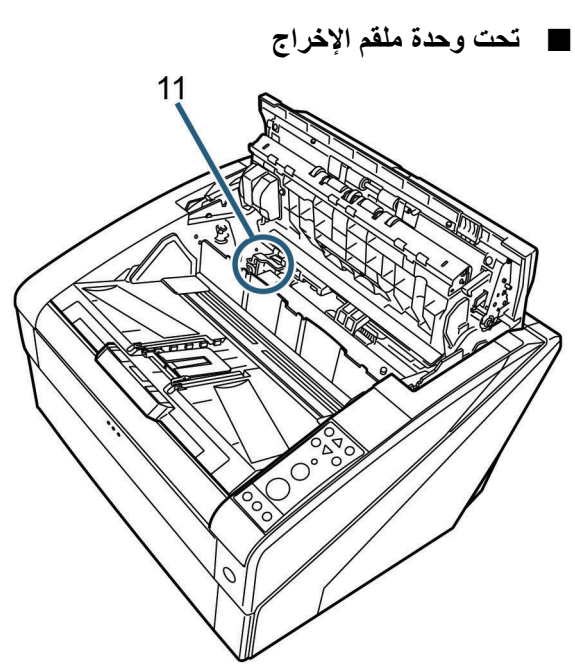

- 11 حامل خرطوشة الطباعة خرطوشة الطباعة المعینة ھنا لأداة ختم الجھة الأمامیة.
	- **داخل وحدة ADF**

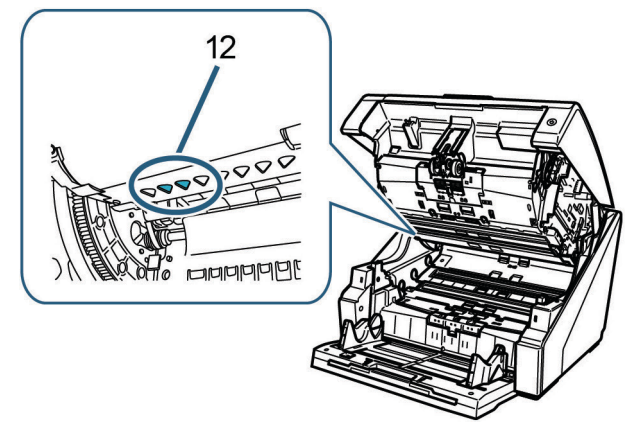

12 رأس الطباعة ھذا ھو رأس الطباعة لأداة ختم الجھة الأمامیة.

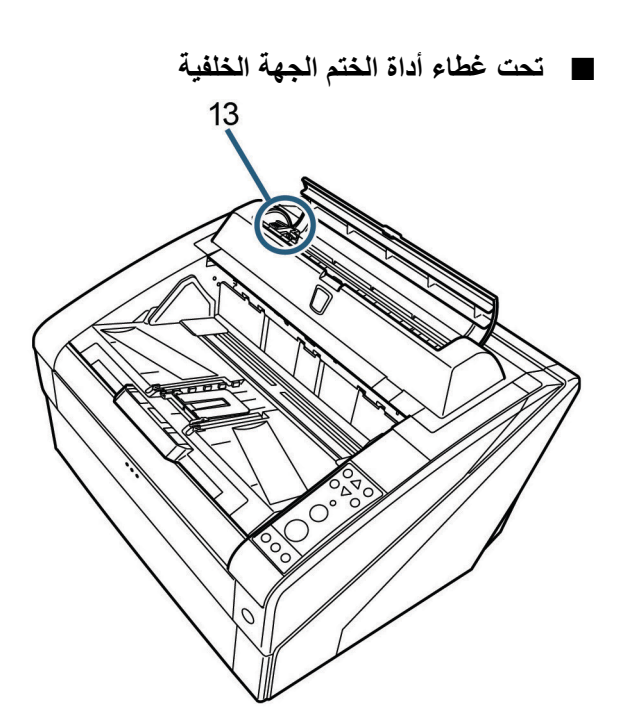

13 حامل خرطوشة الطباعة خرطوشة الطباعة المعینة ھنا لأداة ختم الجھة الخلفیة.

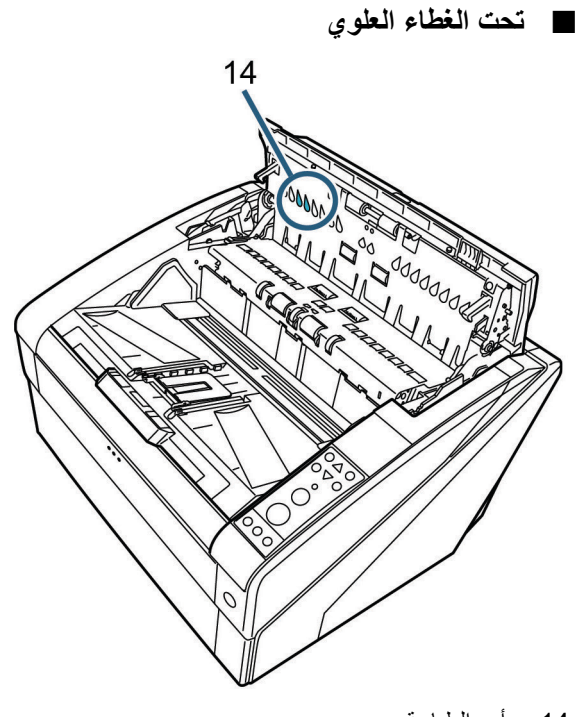

14 رأس الطباعة ھذا ھو رأس الطباعة لأداة ختم الجھة الخلفیة.

## <span id="page-7-0"></span>**الفصل 2 العملیات الأساسیة**

ھذا الفصل یشرح العملیات الأساسیة لأداة الختم.

### <span id="page-7-1"></span>**2.1 تثبیت خرطوشة الطباعة**

قم بتثبیت خرطوشة الطباعة كما یلي.

## ∆ تنبيه

- قبل تثبیت خرطوشة الطباعة، تأكد من إیقاف تشغیل الماسحة وفصل قابس كابل الطاقة من مقبس الطاقة. وإلا، قد یتسبب في صدمة كھربیة أو خلل.
	- لا تستخدم خرطوشات طباعة غیر تلك المستخدمة. استخدام خرطوشة طباعة غیر محددة قد یسبب خلل.
		- كن حذر ألا تعلق أصابعك عند تثبیت خرطوشة الطباعة.

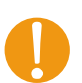

عند تثبیت خرطوشة الطباعة، تأكد من تركیبھا في الاتجاه الصحیح.

- لكیفیة تشغیل الماسحة، راجع دلیل التشغیل للماسحة ُ المستخدمة.
- ّ لشراء أو السؤال عن خرطوشات الطباعة، اتصل بالموز ّ ع/المورد الذي تتعامل معھ.

#### n **أداة الختم الجھة الأمامیة**

- 1 تأكد من أن كابل طاقة الماسحة غیر موصل في مقبس الطاقة.
- 2 ادفع محرر قفل الغطاء العلوي لأعلى بأصابعك لفتح الغطاء العلوي.

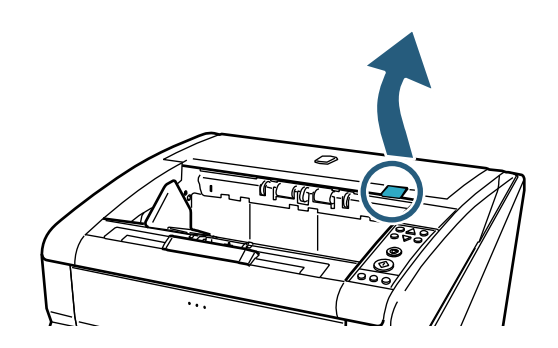

3 ارفع وحدة ملقم الإخراج.

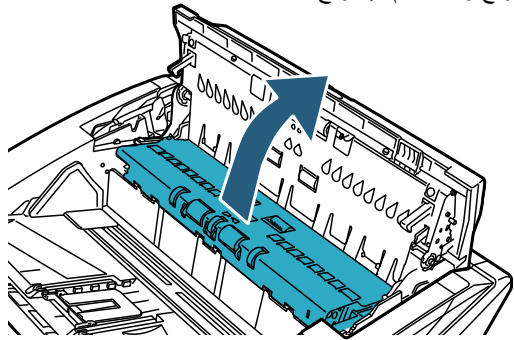

4 قم بتحریك حامل خرطوشة الطباعة إلى موقع حیث یمكن تثبیت خرطوشة الطباعة بسھولة.

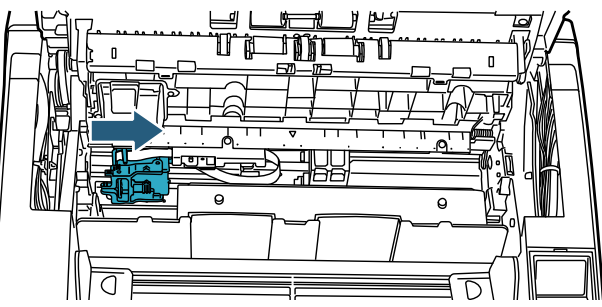

- 5 افتح غطاء حامل خرطوشة الطباعة.
- 1 قم بالضغط على محرر القفل لفتح القفل.
	- 1 م.<br>2 قم بفتح الغطاء للیسار<br><sub>2 الط</sub>لا

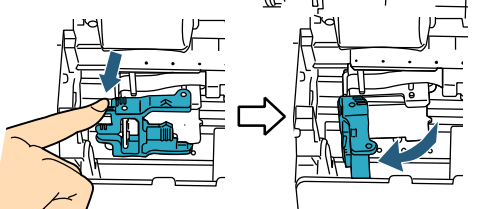

6 قم بإخراج خرطوشة الطباعة الجدیدة من جرابھا.

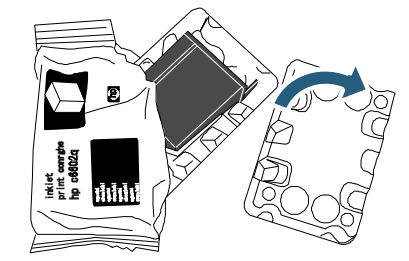

7 قم بإزالة شریط الحمایة.

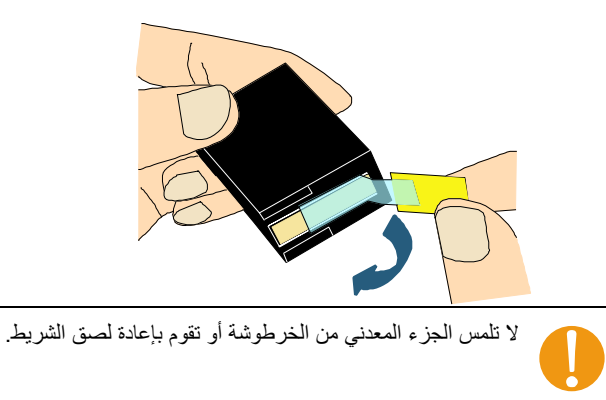

8 أدخل خرطوشة الطباعة داخل حامل خرطوشة الطباعة.

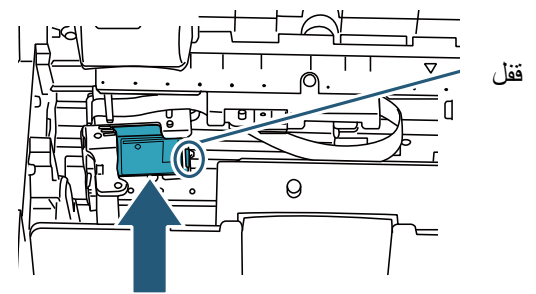

- أدخل خرطوشة الطباعة والقفل في الجانب الأیمن. تأكد من أن خرطوشة الطباعة لا تلمس أو تعلق بالكابل المرن المسطح.
- 9 أغلق غطاء حامل خرطوشة الطباعة برفق في الجانب الأیمن حتى ینغلق، لتثبیت خرطوشة الطباعة.  $\overline{\mathbb{P}}$

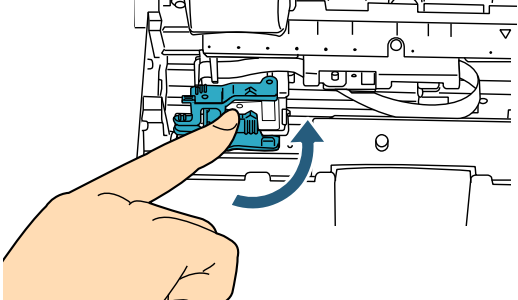

10 قم بمحاذاة الجزء العلوي من مؤشر موضع الطباعة مع علامة موضع الطباعة حیث یجب إجراء الطباعة على المستند.

(راجع الخطوة [3](#page-10-1) ابتداء من "أداة الختم الجھة الأمامیة" (صفحة [10\)](#page-10-2) في "2.3 [تثبیت خرطوشة الطباعة](#page-10-0)" .)

عند إعداد خرطوشة طباعة، قم بمحاذاة الجزء العلوي من مؤشر موضع الطباعة مع علامة موضع الطباعة حیث یجب إجراء الطباعة على المستند. إن لم تفعل، قد لا یمكن إجراء الطباعة بشكل صحیح، أو قد یتطلخ المستند بالحبر.

> 11 قم بإجراء عملیة اختبار. (راجع "[2.2](#page-9-0) [تشغیل اختبار \(](#page-9-0)صفحة [9\)](#page-9-0)".)

- n **أداة الختم الجھة الخلفیة**
- 1 تأكد من أن كابل طاقة الماسحة غیر موصل في مقبس الطاقة.
	- 2 قم بفتح أداة الختم الجھة الخلفیة بالضغط على قفل الغطاء.

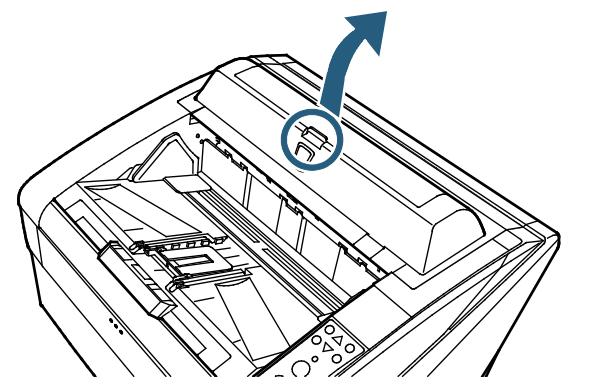

3 قم بتحریك حامل خرطوشة الطباعة إلى موقع حیث یمكن تثبیت خرطوشة الطباعة بسھولة.

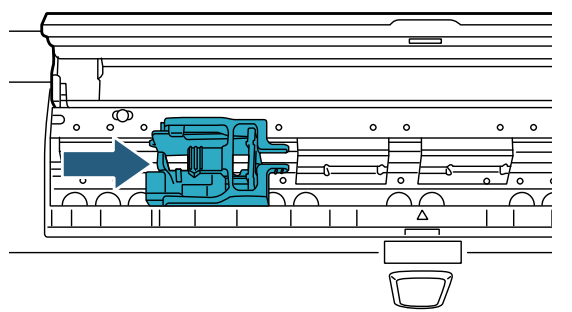

- 4 افتح غطاء حامل خرطوشة الطباعة.
- 1 قم بضم محرر القفل لتحریر القفل.
	- 2 قم بفتح الغطاء للیمین.

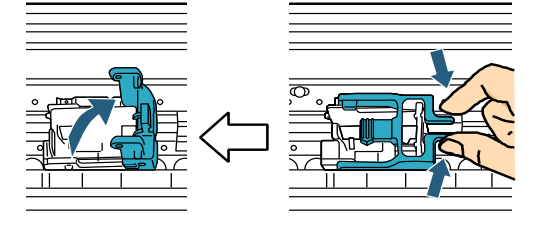

5 قم بإخراج خرطوشة الطباعة الجدیدة من جرابھا.

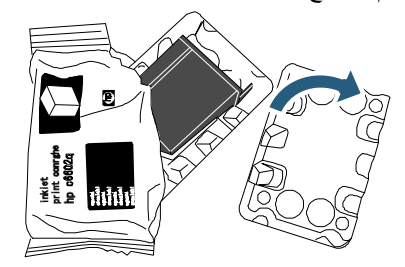

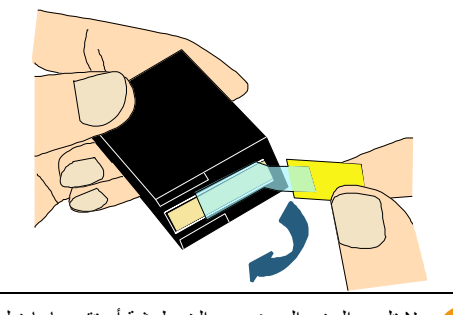

لا تلمس الجزء المعدني من الخرطوشة أو تقوم بإعادة لصق الشریط.

7 أدخل خرطوشة الطباعة داخل حامل خرطوشة الطباعة.

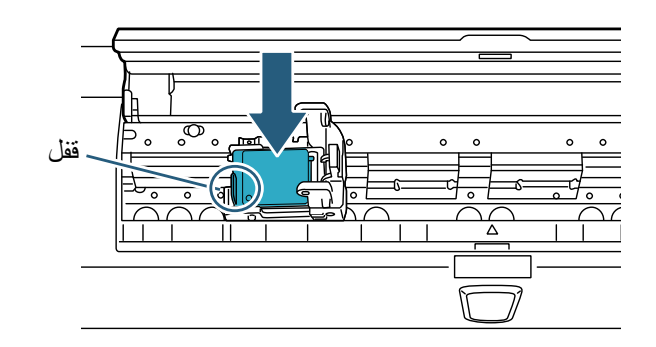

- أدخل خرطوشة الطباعة والقفل في الجانب الأیسر. تأكد من أن خرطوشة الطباعة لا تلمس أو تعلق بالكابل المرن المسطح.
- 8 أغلق غطاء حامل خرطوشة الطباعة برفق في الجانب الأیسرحتى ینغلق، لتثبیت خرطوشة الطباعة.

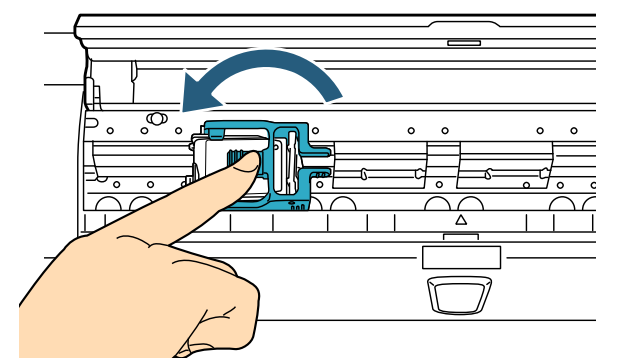

9 قم بمحاذاة الجزء العلوي من مؤشر موضع الطباعة مع علامة موضع الطباعة حیث یجب إجراء الطباعة على المستند.

(راجع الخطوة [2](#page-11-1) ابتداء من ["أداة الختم الجھة الخلفیة"](#page-11-2) في (صفحة [11\)](#page-11-2) في "[2.3](#page-10-0) [تثبیت خرطوشة الطباعة](#page-10-0)" .)

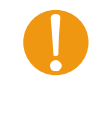

عند إعداد خرطوشة طباعة، قم بمحاذاة الجزء العلوي من مؤشر موضع الطباعة مع علامة موضع الطباعة حیث یجب إجراء الطباعة على المستند. إن لم تفعل، قد لا یمكن إجراء الطباعة بشكل صحیح، أو قد یتطلخ المستند بالحبر.

> 10 قم بإجراء عملیة اختبار. (راجع "[2.2](#page-9-0) [تشغیل اختبار](#page-9-0)" (صفحة [9\)](#page-9-0).)

### <span id="page-9-0"></span>**2.2 تشغیل اختبار**

بعد تثبیت خرطوشة الطباعة، تحقق مما إذا كانت الأحرف یمكن طباعتھا.

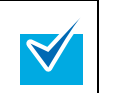

للتفاصیل حول لوحة التشغیل، راجع دلیل التشغیل للماسحة ُ المستخدمة.

تختلف أسماء كل زر في لوحة التشغیل حسب لغة تراكب لوحة التشغیل (ورقة تتم طبع أسماء الأزرار علیھا). یتم استخدام اللغة الإنجلیزیة كلغة تراكب لوحة التشغیل للتفسیرات الواردة في ھذا الدلیل.

- 1 اضغط زر الطاقة الموجود في الجھة الأمامیة للماسحة.
	- یتم عرض شاشة [Ready [في الـ LCD.
		- 2 قم بوضع ورقة اختبار في جیب التلقیم.

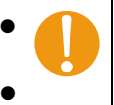

- استخدم ورقة مقاس 4A أو size Letter. لو كان المقاس أصغر من 4A أو Letter، قد لا تتم الطباعة بنجاح.
	- تأكد أن خرطوشة الطباعة مثبتة في إطار عرض الورق.
		- 3 اضغط على زر [ Menu[.

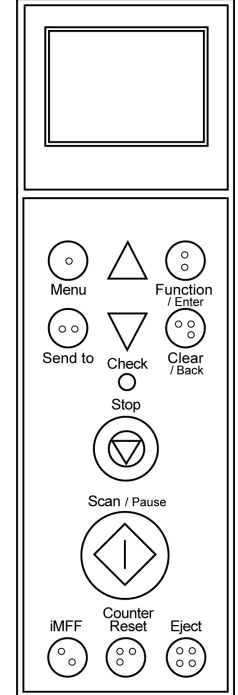

- یتم عرض شاشة [Menu Main [في الـ LCD.
- 4 حدد [:22 Print Test [بالضغط على زر [△] أو زر [▽]، واضغط على زر [Enter/Function[.
- .LCD الـ في] No. of Sheets Scanned] شاشة عرض یتم

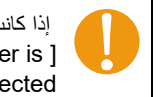

إذا كانت أداة الختم مفصولة أو غیر متصلة بشكل صحیح، یتم عرض Cannot use this function because the imprinter is ] not connected] في الـ LCD.

- [Multiple Sheets :2] أو] Single Sheet Only :1] حدد 5 بالضغط على زر [ △] أو زر [▽]، واضغط على زر .[Function/Enter]
- عندما یتم تحدید [:2 Sheets Multiple[، یتم إجراء الطباعة لكل الأوراق الموجودة في جیب التلقیم.
	- یتم عرض شاشة [Print [في الـ LCD.

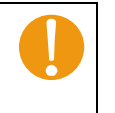

عندما یكون مثبت في الماسحة فقط أداة ختم الجھة الأمامیة أو أداة ختم الجھة الخلفیة، یتم عرض شاشة [Pattern Print [في الـ LCD. اذھب إلى الخطوة حدد [نمط الطباعة بالضغط على زر\[](#page-10-3)△] أ.

- 6 حدد أداة الختم التي ستستخدم بالضغط على زر [△] أو زر [▽]، واضغط على زر [وظیفة/إدخال]. حدد [1: الجهة الأمامية] لأداة الختم الجهة الأمامية، أو [2: الجهة الخلفية] لأداة الختم الجھة الخلفیة. یتم عرض شاشة [نمط الطباعة] في الـ LCD.
	- 7 حدد نمط الطباعة بالضغط على زر[ △] أو [▽]، واضغط على زر [وظیفة/إدخال].
		- أنماط الطباعة التالیة متاحة للاتجاه الرأسي والأفقي.
- <span id="page-10-3"></span>:1 (L)ABCDEFGHIJKLMNOPQRSTUVWXYZ[¥]^ 00000000
- (L)abcdefghijklmnopqrstuvwxyz{|}<sup>−</sup> 00000000:2 ●
- :3 (L)!"#\$%&'()\*+,-./0123456789:;<=>?@00000000  $:4$   $\bullet$ (P)ABCDEFGHIJKLMNOPQRSTUVWXYZ[\]^\_` 00000000
- (P)abcdefghijklmnopqrstuvwxyz{|}<sup>-</sup> 00000000:5 ●
- :6 (P)!"#\$%&'()\*+,-./0123456789:;<=>?@00000000

عند وضع العدید من الأوراق في جیب التلقیم، یتم إجراء الطباعة لكل الأوراق. القسم "00000000" یبدأ بـ 0 ویزید بمقدار زیادة .1

<span id="page-10-1"></span>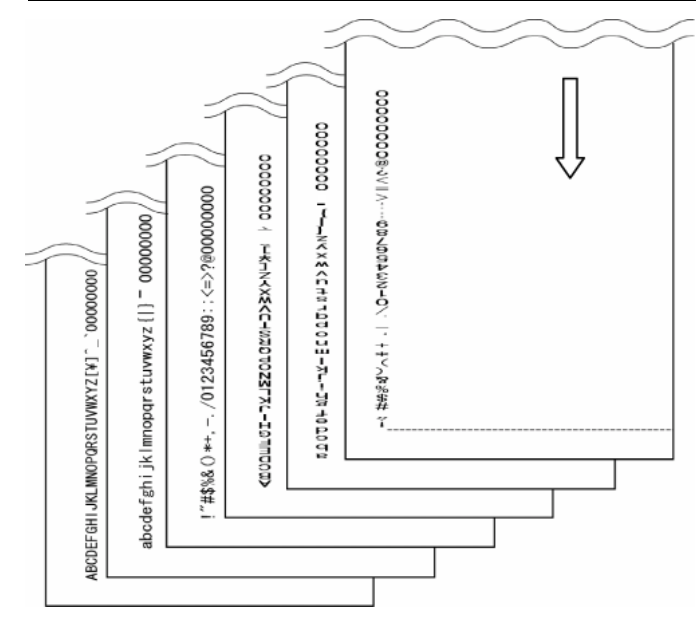

- یتم عرض شاشة [اختبار الطباعة] في الـ LCD.
- 8 حدد ما إذا كنت تقوم بإجراء اختبار طباعة بالضغط على زر [△] أو زر [▽]، واضغط على زر [وظیفة/إدخال].
- یتم تلقیم ورقة الاختبار في وحدة ADF، وتقوم أداة الختم بطباعة أحرف اختبار الطباعة بدءا من 5 مم (4± مم) من حافة الورق.

## <span id="page-10-0"></span>**2.3 تثبیت خرطوشة الطباعة**

قم بتثبیت خرطوشة الطباعة للطباعة كما یلي.

## A تنىيە

قم بمحاذاة الجزء العلوي من مؤشر موضع الطباعة مع علامة موضع الطباعة حیث یجب إجراء الطباعة على المستند. إن لم تفعل، قد لا یمكن إجراء الطباعة بشكل صحیح، أو قد یتطلخ المستند بالحبر.

#### <span id="page-10-2"></span>n **أداة الختم الجھة الأمامیة**

1 ادفع محرر قفل الغطاء العلوي لأعلى بأصابعك لفتح الغطاء العلوي.

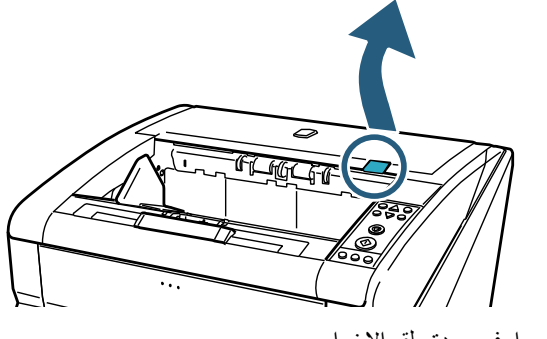

2 ارفع وحدة ملقم الإخراج.

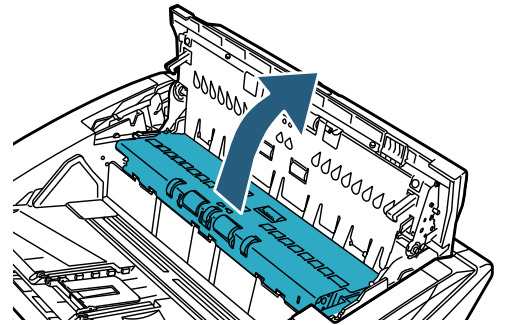

3 قم بمحاذاة مؤشر موضع الطباعة مع علامة موضع الطباعة حیث یجب بدء الطباعة.

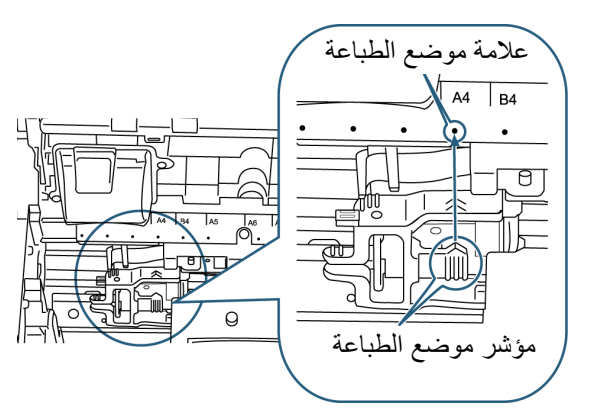

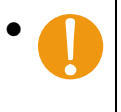

- عند إعداد خرطوشة طباعة، قم بمحاذاة الجزء العلوي من مؤشر موضع الطباعة مع علامة موضع الطباعة حیث یجب إجراء الطباعة على المستند. إن لم تفعل، قد لا یمكن إجراء الطباعة بشكل صحیح، أو قد یتطلخ المستند بالحبر.
	- قم بوضع المستند في المكدس، وتأكد أن خرطوشة الطباعة مثبتة في إطار عرض المستند.

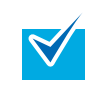

- یقابل موقع مؤشر موضع الطباعة في حامل الخرطوشة لمؤشر رأس الطباعة. یمكن استخدامة كمؤشر لموضع الطباعة.
- یوجد مقیاس لمقاس الورق فوق خرطوشة الطباعة. یمكن استخدامة كمؤشر لعرض الورق.
	- 4 قم بإغلاق وحدة ملقم الإخراج ثم الغطاء العلوي.

#### <span id="page-11-2"></span><span id="page-11-1"></span>n **أداة الختم الجھة الخلفیة**

1 قم بفتح أداة الختم الجھة الخلفیة بالضغط على قفل الغطاء.

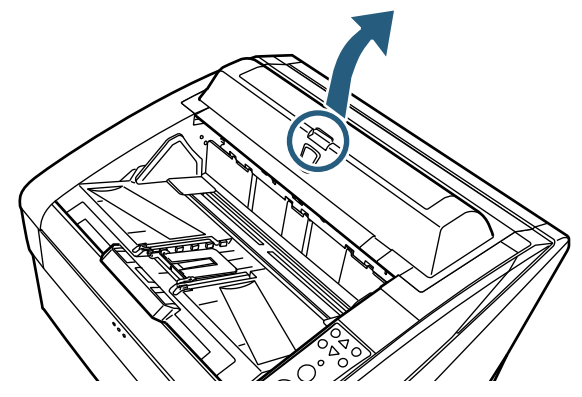

2 قم بمحاذاة الجزء العلوي من مؤشر موضع الطباعة مع علامة موضع الطباعة حیث یجب إجراء الطباعة على المستند.

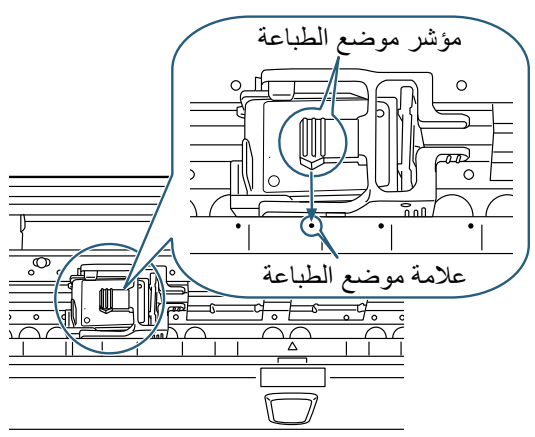

- عند إعداد خرطوشة طباعة، قم بمحاذاة الجزء العلوي من مؤشر موضع الطباعة مع علامة موضع الطباعة حیث یجب إجراء الطباعة على المستند. إن لم تفعل، قد لا یمكن إجراء الطباعة بشكل صحیح، أو قد یتطلخ المستند بالحبر.
- قم بوضع المستند في المكدس، وتأكد أن خرطوشة الطباعة مثبتة في إطار عرض المستند.
- یقابل موقع مؤشر موضع الطباعة في حامل الخرطوشة لمؤشر  $\blacktriangledown$ رأس الطباعة. یمكن استخدامة كمؤشر لموضع الطباعة.
	- یوجد مقیاس لمقاس الورق تحت خرطوشة الطباعة. یمكن استخدامة كمؤشر لعرض الورق.
		- 3 قم بإغلاق غطاء أداة ختم الجھة الخلفیة.

### <span id="page-11-0"></span>**2.4 إعداد الطباعة**

یمكنك ضبط إعداد الطباعة لأداة الختم في مربع حوار إعداد برنامج تشغیل الماسحة.

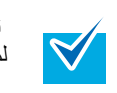

تختلف كيفية تشغیل تشغیل الماسحة وفقًا للتطبیق لمعرفة التفاصیل، راجع دلیل تشغیل أو مساعدة البرنامج الذي تستخدمھ.

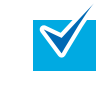

#### الإعدادات التالیة متاحة. للتفاصیل، راجع تعلیمات برنامج تشغیل .PaperStream IP

- تفعیل أداة الختم أو إلغاء تفعیلھا
- مزامنة أداة الإظھار الرقمیة أو إلغاء مزامنتھا
- إعدادات الطباعة (مثل نوع الخط واتجاه الطباعة وموضع بدء طباعة سلسلة أحرف، والقیمة الأصلیة ّ للعداد والخطوة وسلسلة الطباعة)

## <span id="page-12-0"></span>**2.5 استبدال خرطوشة الطباعة**

قم باستبدال خرطوشة الطباعة كما یلي.

## ∆ تنبيه

- قبل استبدال خرطوشة الطباعة، تأكد من إیقاف تشغیل الماسحة وفصل قابس كابل الطاقة من مقبس الطاقة. وإلا، قد تسبب صدمة كھربیة أو خلل.
- لا تستخدم خرطوشات طباعة غیر تلك المستخدمة. استخدام خرطوشة طباعة غیر محددة قد یسبب خلل.
	- كن حذر ألا تعلق أصابعك عند استبدال خرطوشة الطباعة.
- إذا ظھرت رسالة تنبیھ بأن كمیة الحبر المتبقي قلیلة، قم باستبدال خرطوشة الطباعة على الفور. إذا واصلت الطباعة بدون استبدال خرطوشة الطباعة، ستصبح مخرجات الطباعة باھتة أكثر وأكثر.
- عند تثبیت خرطوشة الطباعة، تأكد من تركیبھا في الاتجاه الصحیح.
- $\blacktriangledown$
- لكیفیة تشغیل الماسحة، راجع دلیل التشغیل للماسحة ُ المستخدمة. ّ للأسئلة عن أو شراء خرطوشات الطباعة، اتصل بالموز ّ ع/المورد الذي تتعامل معھ.
- n **أداة الختم الجھة الأمامیة**
- 1 تأكد من أن كابل طاقة الماسحة غیر موصل في مقبس الطاقة.
- 2 ادفع محرر قفل الغطاء العلوي لأعلى بأصابعك لفتح الغطاء العلوي.

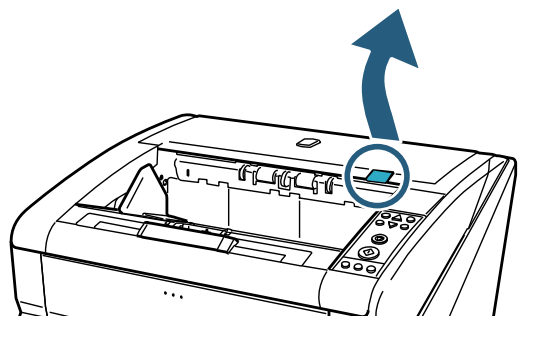

3 ارفع وحدة ملقم الإخراج.

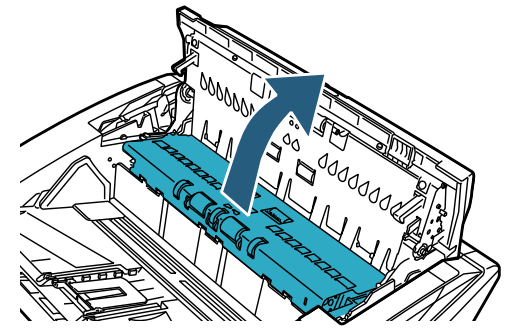

4 قم بتحریك حامل خرطوشة الطباعة إلى موقع حیث یمكن تثبیت خرطوشة الطباعة بسھولة.

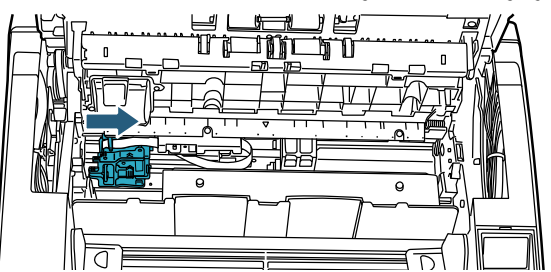

- 5 افتح غطاء حامل خرطوشة الطباعة.
- 1 قم بالضغط على محرر القفل لفتح القفل.
	- 2 قم بفتح الغطاء للیسار.

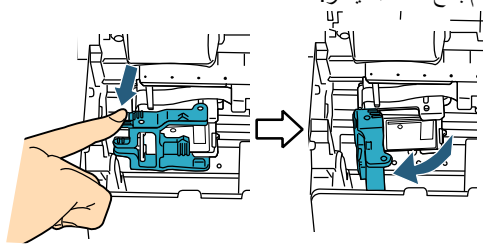

6 قم بإزالة خرطوشة الطباعة.

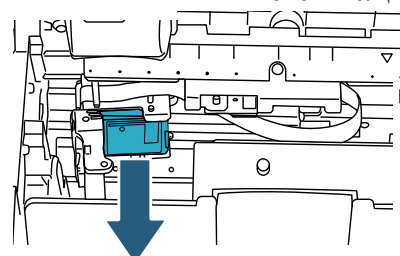

7 قم بإخراج خرطوشة الطباعة الجدیدة من جرابھا.

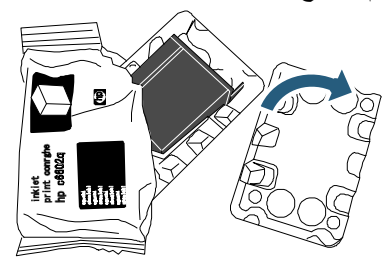

8 قم بإزالة شریط الحمایة.

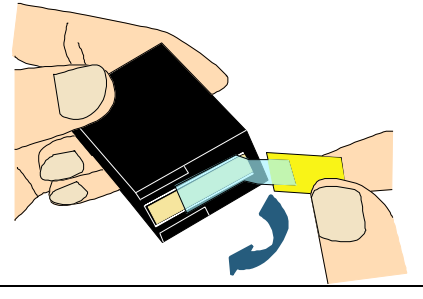

لا تلمس الجزء المعدني من الخرطوشة أو تقوم بإعادة لصق الشریط.

9 أدخل خرطوشة الطباعة الجدیدة داخل حامل خرطوشة الطباعة.

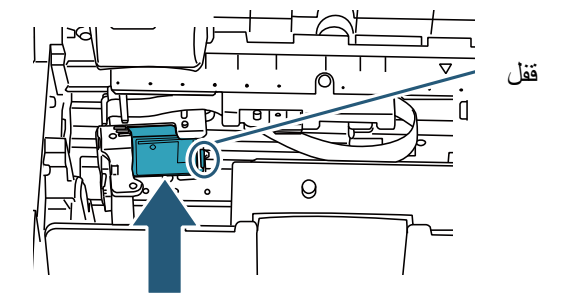

- أدخل خرطوشة الطباعة والقفل في الجانب الأیمن. تأكد من أن خرطوشة الطباعة لا تلمس أو تعلق بالكابل المرن المسطح.
- 10 أغلق غطاء حامل خرطوشة الطباعة برفق في الجانب الأیمن حتى ینغلق، لتثبیت خرطوشة الطباعة.

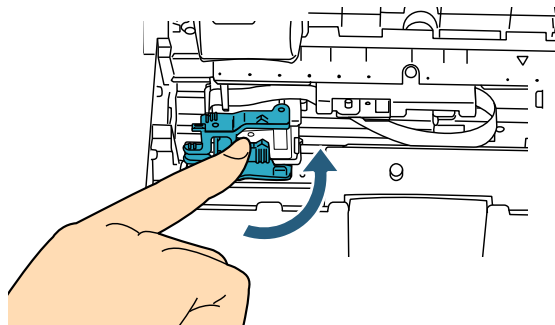

11 قم بمحاذاة الجزء العلوي من مؤشر موضع الطباعة مع علامة موضع الطباعة حیث یجب إجراء الطباعة على المستند. (راجع الخطوة [3](#page-10-1) ابتداء من "أداة الختم الجھة الأمامیة" (صفحة [10\)](#page-10-2) في ["2.3](#page-10-0) [تثبیت خرطوشة الطباعة](#page-10-0)" .)

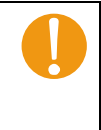

عند إعداد خرطوشة طباعة، قم بمحاذاة الجزء العلوي من مؤشر موضع الطباعة مع علامة موضع الطباعة حیث یجب إجراء الطباعة على المستند. إن لم تفعل، قد لا یمكن إجراء الطباعة بشكل صحیح، أو قد یتطلخ المستند بالحبر.

- 12 قم بإغلاق وحدة ملقم الإخراج ثم الغطاء العلوي.
	- 13 شغِّل الماسحة.
	- 14 قم بإعادة تعیین عداد مستوى الحبر كما یلي.

الطباعة.

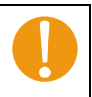

یجب أن تقوم بإعادة تعیین عداد مستوى الحبر عند استبدال خرطوشة

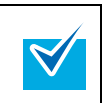

یمكن إعادة تعیین عداد مستوى الحبر من لوحة التشغیل. لمعرفة التفاصیل، راجع دلیل التشغیل للماسحة المُستخدمة.

1 افتح مربع حوار [Software Operation Panel]. Windows Server 2012 انقر زر الماوس الأیمن على شاشة البدء، ثم حدد [جمیع التطبیقات] بشریط .[fi Series] تحت] Software Operation Panel] ← التطبیقات Windows Server 2012 R2 انقر السھم [↓] الموجود أسفل یمین شاشة البدء ← [ Software .[fi Series] تحت [Operation Panel]. لإظھار السھم [↓]، حرك مؤشر الماوس. Windows 10/Windows Server 2016/ Windows Server 2019/Windows Server 2022 Software Operation ] ← [fi Series ] ← [ابدأ [قائمة انقر .[Panel Windows 11  $\leftarrow [\mathsf{fi} \ \mathsf{Series}] \leftarrow [\mathsf{if} \ \mathsf{Series}] \rightarrow$ انقر قائمة [ابدأ] ← [

.[Software Operation Panel]

2 اضغط على [إعداد الجھاز] من نافذة قائمة الجھة الیسرى في النافذة.

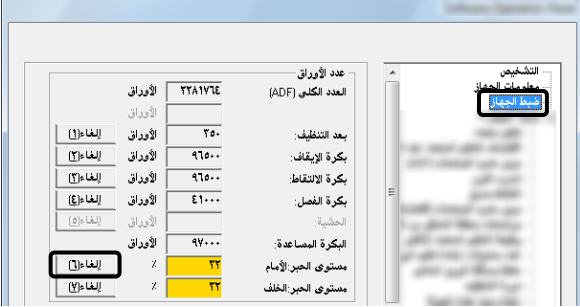

- 3 قم بالضغط على زر [مسح] لـ [مستوى الحبر: أمامي]. یتم تعیین قیمة عداد [مستوى الحبر: أمامي] على .100
- 4 اضغط على زر [موافق] في النافذة [Software Operation Panel].

- n **أداة الختم الجھة الخلفیة**
- 1 تأكد من أن كابل طاقة الماسحة غیر موصل في مقبس الطاقة.
	- 2 قم بفتح أداة الختم الجھة الخلفیة بالضغط على قفل الغطاء.

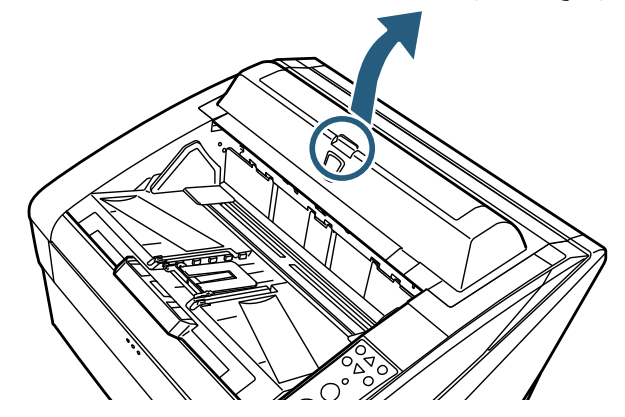

3 قم بتحریك حامل خرطوشة الطباعة إلى موقع حیث یمكن تثبیت خرطوشة الطباعة بسھولة.

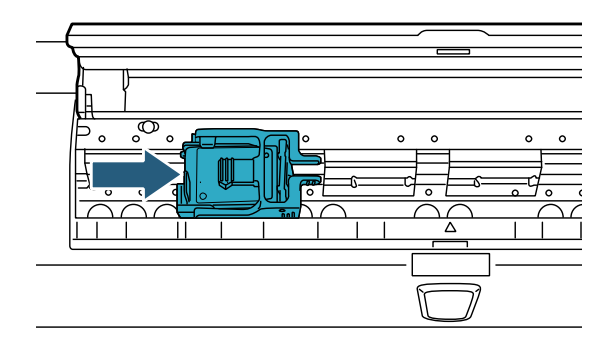

- 4 افتح غطاء حامل خرطوشة الطباعة.
- 1 قم بضم محرر القفل لتحریر القفل.
	- 2 قم بفتح الغطاء للیمین.

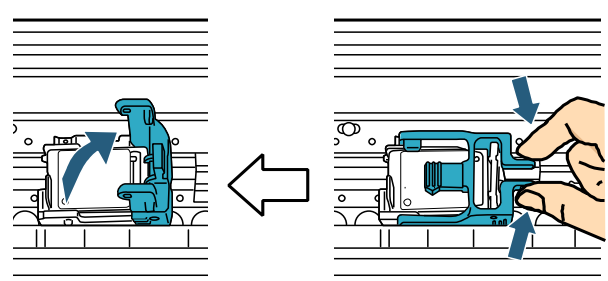

5 قم بإزالة خرطوشة الطباعة.

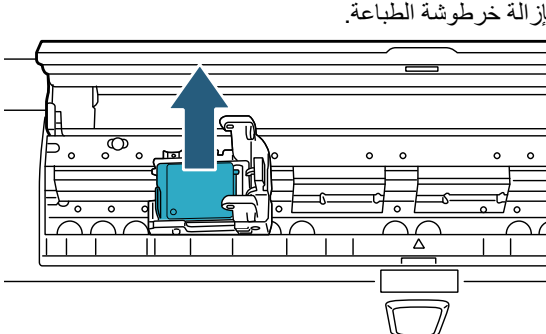

6 قم بإخراج خرطوشة الطباعة الجدیدة من جرابھا.

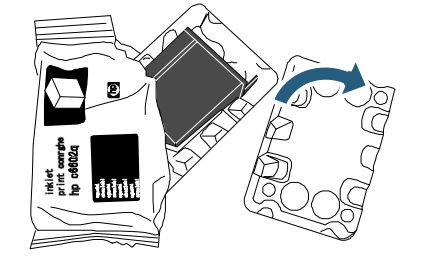

7 قم بإزالة شریط الحمایة.

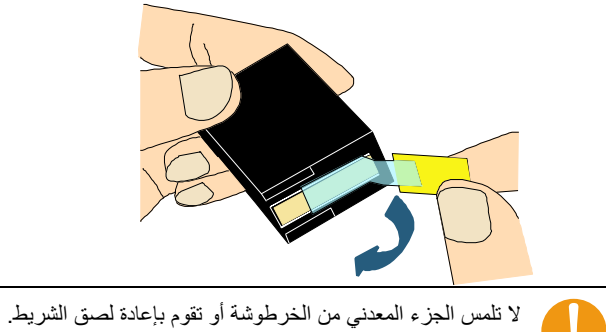

- 
- 8 أدخل خرطوشة الطباعة الجدیدة داخل حامل خرطوشة الطباعة.

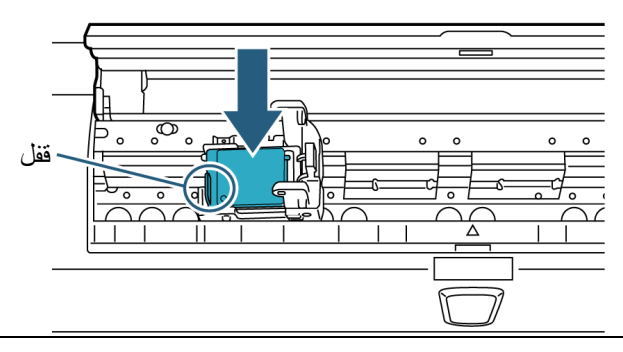

- أدخل خرطوشة الطباعة والقفل في الجانب الأیسر. تأكد من أن خرطوشة الطباعة لا تلمس أو تعلق بالكابل المرن المسطح.
- 9 أغلق غطاء حامل خرطوشة الطباعة برفق في الجانب الأیسرحتى ینغلق، لتثبیت خرطوشة الطباعة.

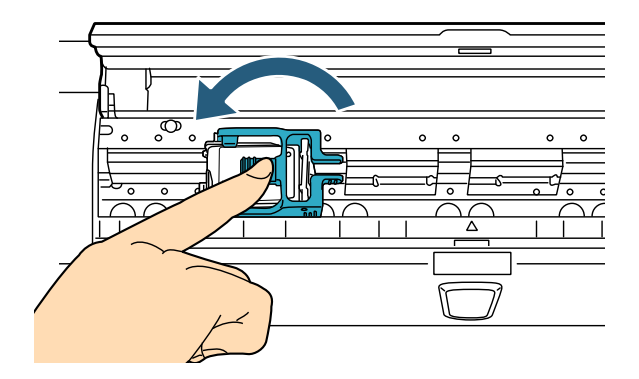

10 قم بمحاذاة الجزء العلوي من مؤشر موضع الطباعة مع علامة موضع الطباعة حیث یجب إجراء الطباعة على المستند. (راجع الخطوة [2](#page-11-1) ابتداء من ["أداة الختم الجھة الخلفیة"](#page-11-2) في (صفحة [11\)](#page-11-2)

في "[2.3](#page-10-0) [تثبیت خرطوشة الطباعة](#page-10-0)" .)

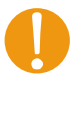

عند إعداد خرطوشة طباعة، قم بمحاذاة الجزء العلوي من مؤشر موضع الطباعة مع علامة موضع الطباعة حیث یجب إجراء الطباعة على المستند. إن لم تفعل، قد لا یمكن إجراء الطباعة بشكل صحیح، أو قد یتطلخ المستند بالحبر.

- 11 قم بإغلاق غطاء أداة ختم الجھة الخلفیة.
	- 12 شغِّل الماسحة.
- 13 قم بإعادة تعیین عداد مستوى الحبر كما یلي.

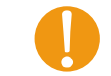

یجب أن تقوم بإعادة تعیین عداد مستوى الحبر عند استبدال خرطوشة الطباعة.

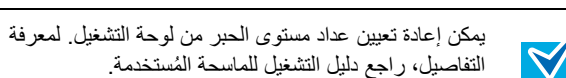

1 افتح مربع حوار [Software Operation Panel]. Windows Server 2012 انقر زر الماوس الأیمن على شاشة البدء، ثم حدد [جمیع التطبیقات] بشریط .[fi Series] تحت] Software Operation Panel] ← التطبیقات Windows Server 2012 R2 انقر السھم [↓] الموجود أسفل یمین شاشة البدء ← [ Software .[fi Series] تحت [Operation Panel]. لإظھار السھم [↓]، حرك مؤشر الماوس. Windows 10/Windows Server 2016/ Windows Server 2019/Windows Server 2022 Software Operation ] ← [fi Series ] ← [ابدأ [قائمة انقر .[Panel Windows 11

انقر قائمة [ابدأ] ← [جمیع التطبیقات] ← [Series fi ← [ .[Software Operation Panel]

2 اضغط على [إعداد الجھاز] من نافذة قائمة الجھة الیسرى في النافذة.

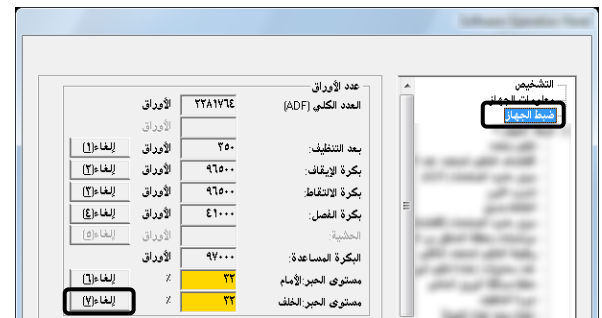

- 3 قم بالضغط على زر [مسح] لـ [مستوى الحبر: خلفي]. یتم تعیین قیمة عداد [مستوى الحبر: خلفي] على .100
- 4 اضغط على زر [موافق] في النافذة [Software Operation Panel].

## <span id="page-16-0"></span>**الفصل 3 العنایة الیومیة**

ھذا الفصل یشرح عن العنایة الیومیة المطلوبة لأداة الختم.

### ∆تحذير

- تصبح الأجزاء الزجاجیة داخل وحدة تغذیة المستندات التلقائیة ADF ساخنة أثناء استعمال الماسحة. كن حذرا من ألا تنحرق.
- لا تستعمل رش الأیروسولات أو رش یحتوي على كحول لأغراض مثل التنظیف. قد یتسبب الھواء المنبعث من الرش في دخول وسخ أو غبار داخل آلیة الماسحة مما قد یسبب فشل أو خلل بالماسحة. أیضًا، قد تحترق الماسحة من الشرر المولّد من الشحنات الكهربائية.

## <u>۸</u> تنىبە

قبل التنظیف، تأكد من إیقاف تشغیل الماسحة وفصل قابس كابل الطاقة من مقبس الطاقة. وإلا، قد یتسبب في صدمة كھربیة أو خلل.

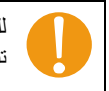

للتنظیف، استخدم قطعة قماش جافة خالیة من الوبر (لا تستخدم منادیل تنظیف) وامسح برفق الوسخ والأتربة.

 لكیفیة تشغیل الماسحة، راجع دلیل التشغیل للماسحة ُ المستخدمة.  $\blacktriangledown$  ّ للأسئلة عن أو شراء أدوات التنظیف، اتصل بالموز ّ ع/المورد الذي تتعامل معھ.

### <span id="page-16-1"></span>**3.1 تنظیف خرطوشة الطباعة**

یمكن أن تحدث طباعة ردیئة الجودة بسبب ثقوب خروج الحبر المسدودة عند الفوھة. قد یتسبب أیضا ترك أداة الختم غیر مستخدمة لفترات طویلة في انسداد ثقوب خروج الحبر. عندما تكون ثقوب خروج الحبر مسدودة، قم بتنظیف لوحة الأفواه في خرطوشة الطباعة.

قم بتحضیر قطعة قماش جافة خالیة من الوبر كأداة تنظیف.

- 1 تأكد من أن كابل طاقة الماسحة غیر موصل في مقبس الطاقة.
	- 2 قم بإزالة خرطوشة الطباعة.

(راجع "2.5 استبدال خرطوشة الطباعة " (صفحة [12\)](#page-12-0).)

3 قم بمسح الوسخ والأتربة برفق من لوحة الأفواه.

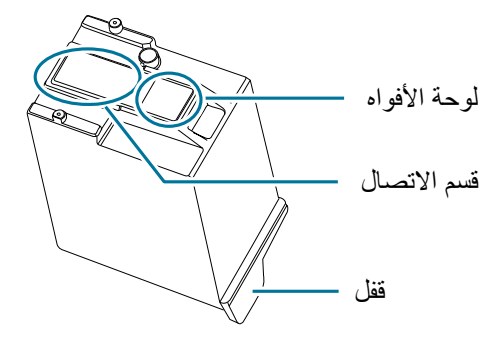

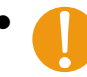

- قم بمسح الوسخ (خاصة الحبر) والأتربة من لوحة الأفواه بحذر بحیث لا یلتصقوا بقسم الاتصال. إذا التصقوا، قم بمسحھم برفق من قسم الاتصال بقطعة قماش.
- كن حذرا ألا تلمس الأجزاء المعدنیة (لوحة الأفواه أو قسم الاتصال) في الخرطوشة مباشرة بالید. لمسھم بالید قد یسبب طباعة غیر صحیحة أو فشل في الاتصال.
- 4 تأكد من أن كل الوسخ والبقع تمت إزالتھم قبل تثبیت خرطوشة الطباعة. (راجع "2.5 استبدال خرطوشة الطباعة" (صفحة [12\)](#page-12-0).)

### <span id="page-16-2"></span>**3.2 تنظیف أداة الختم**

قد یحدث ترشیش من الحبر على المنطقة حول حامل خرطوشة الطباعة. ننصحك بأن تقوم بتنظیف الماسحة بعد كل 5000 ورقة یتم مسحھم لتجنب اللطخات على المستند أو الصور الممسوحة. لاحظ أن دورة التنظیف المطلوبة قد تختلف بناء على نوع المستند الذي سیتم مسحھ. عندما تقوم بطباعة مستندات لا یجف الحبر علیھا بسھولة، قد تتطلب الماسحة عملیات تنظیف أكثر من مرة كل 5000 ورقة.

قم بتحضیر عناصر التنظیف التالیة.

- سائل التنظیف 1F Cleaner) الجزء رقم 03950-0352PA (
	- قطعة قماش جافة خالیة من الوبر.
		- n **أداة الختم الجھة الأمامیة**
	- 1 تأكد من أن كابل طاقة الماسحة غیر موصل في مقبس الطاقة.
		- 2 قم بإزالة خرطوشة الطباعة.
	- (راجع "2.5 استبدال خرطوشة الطباعة " (صفحة [12\)](#page-12-0).)
		- 3 ُ افتح المكدس.

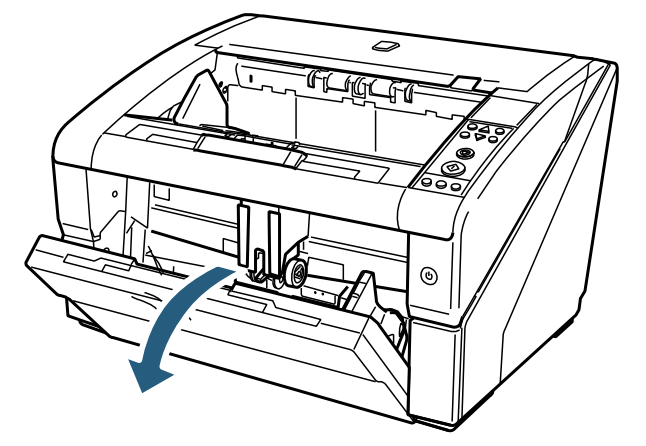

4 ضع یدك على قفل تحریر وحدة ADF، وادفعھ لأعلى لفتح وحدة ADF.

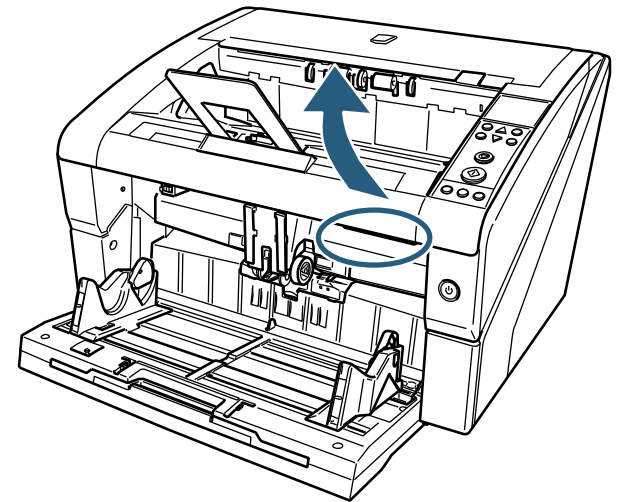

5 قم بمسح رأس الطباعة برفق باستخدام قطعة قماش مبللة بسائل التنظیف .Cleaner F1

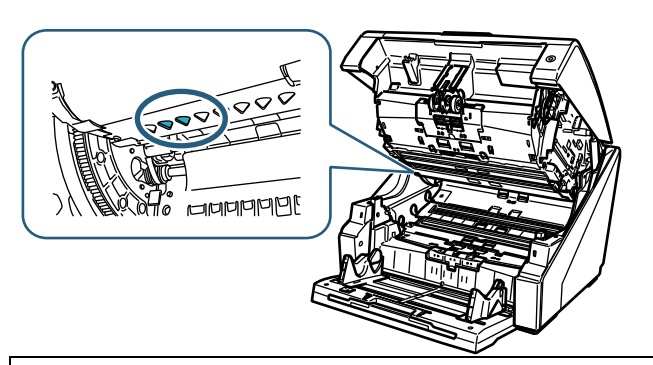

إذا قمت باستخدام كمیة كبیرة من سائل التنظیف 1F Cleaner في المرة، سیأخذ وقتا طویلا حتى یجف. تأكد من تبلیل قطعة القماش بكمیة مناسبة من المنظف. أیضا تأكد من مسح المنظف تماما بقطعة قماش ناعمة خالیة من الوبر وعدم ترك أي رواسب على سطح الأجزاء التي تم تنظیفھا.

> 6 قم بإمساك وحدة ADF بكلا یدیك و اضغط علیھا لأسفل ببطء. ادفع وحدة ADF حتى تنغلق بإحكام في مكانھ.

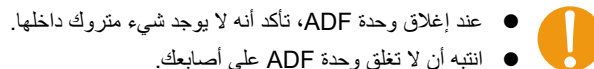

- 7 قم بوضع جیب التلقیم في مكانھ مرة أخرى.
- 8 قم بإعادة تركیب خرطوشة الطباعة. (راجع "2.5 استبدال خرطوشة الطباعة " (صفحة [12\)](#page-12-0).)
- **أداة الختم الجھة الخلفیة**
- 1 تأكد من أن كابل طاقة الماسحة غیر موصل في مقبس الطاقة.
	- 2 قم بإزالة خرطوشة الطباعة. (راجع "2.5 استبدال خرطوشة الطباعة " (صفحة [12\)](#page-12-0).)
- 3 ادفع محرر قفل الغطاء العلوي لأعلى بأصابعك لفتح الغطاء العلوي.

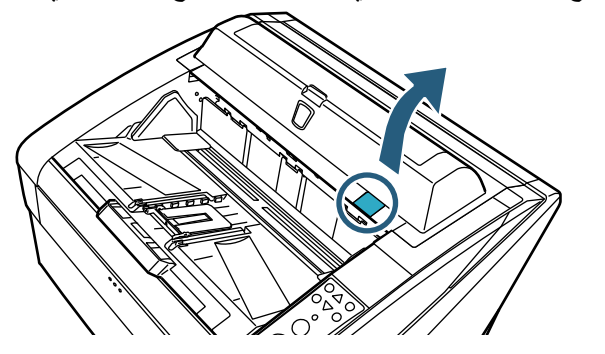

4 قم بمسح رأس الطباعة برفق باستخدام قطعة قماش مبللة بسائل التنظیف .Cleaner F1

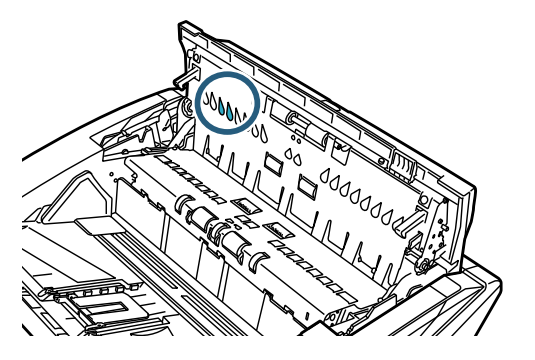

- إذا قمت باستخدام كمیة كبیرة من سائل التنظیف 1F Cleaner في المرة، سیأخذ وقتا طویلا حتى یجف. تأكد من تبلیل قطعة القماش بكمیة مناسبة من المنظف. أیضا تأكد من مسح المنظف تماما بقطعة قماش ناعمة خالیة من الوبر وعدم ترك أي رواسب على سطح الأجزاء التي تم تنظیفھا.
	- 5 قم بإمساك الغطاء العلوي بكلا یدیك و اضغط علیھ لأسفل ببطء. ادفع الغطاء العلوي حتى ینغلق بإحكام في مكانھ.

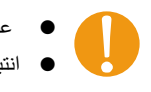

- عند إغلاق الغطاء العلوي، تأكد أنھ لا یوجد شيء متروك في الداخل. انتبھ أن لا تغلق وحدة ADF على أصابعك.
	- 6 قم بإعادة تركیب خرطوشة الطباعة. (راجع "2.5 استبدال خرطوشة الطباعة " (صفحة [12\)](#page-12-0).)

## <span id="page-18-0"></span>**الفصل 4 رسائل الخطأ**

## ھذا الفصل یشرح رسائل خطأ أداة الختم.

یتم عرض رسائل الخطأ في لوحة التشغیل بالماسحة. راجع كود الخطأ والرسالة لإكتشاف المشكلة وإصلاحھا.

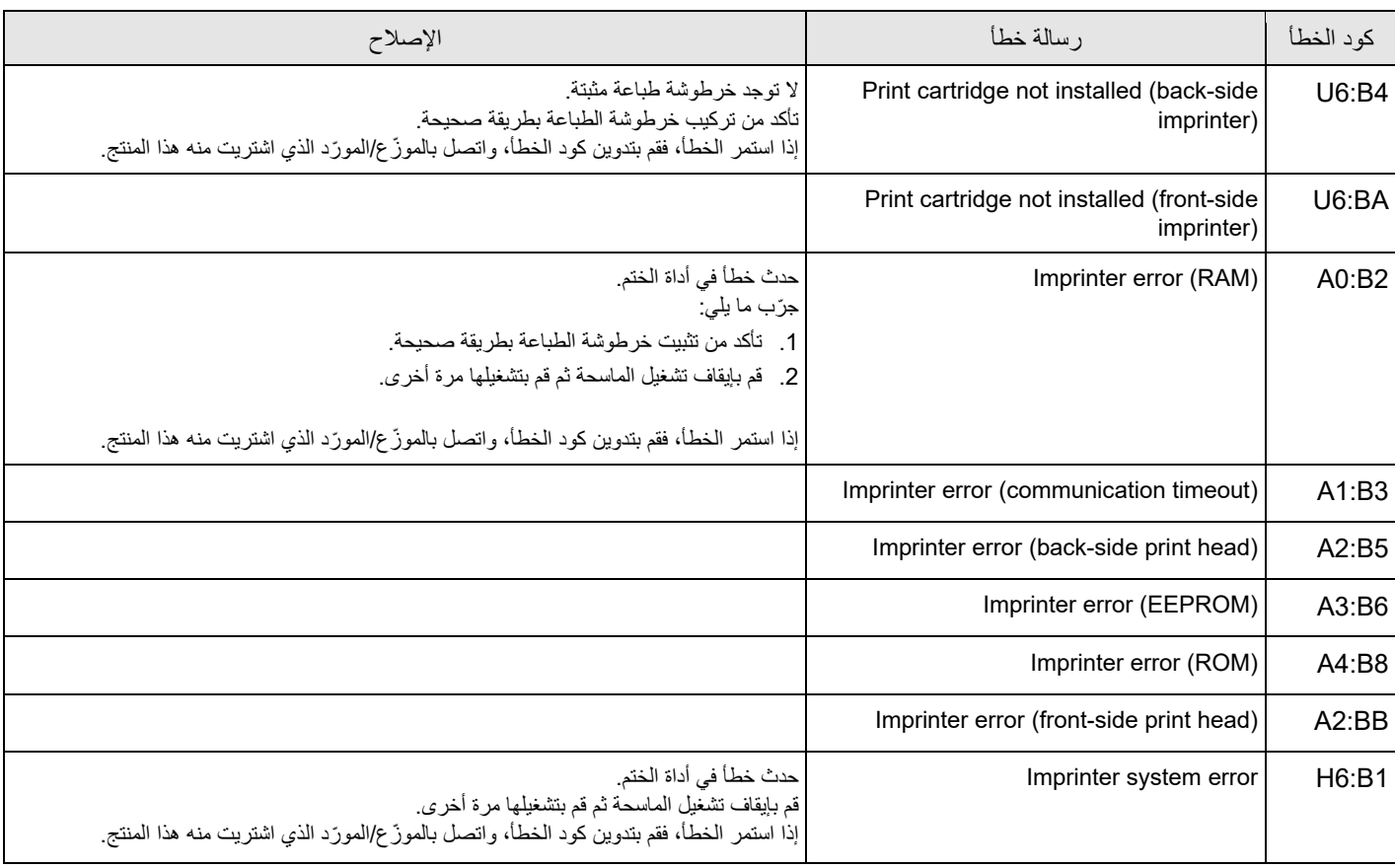

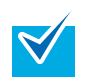

للتفاصيل حول رسائل الخطأ المعروضة في لوحة تشغيل الماسحة والأخطاء الأخرى، راجع دليل التشغيل للماسحة المُستخدمة

## <span id="page-19-0"></span>**الفصل 5 المواصفات**

ھذا الفصل یشرح مواصفات أداة الختم.

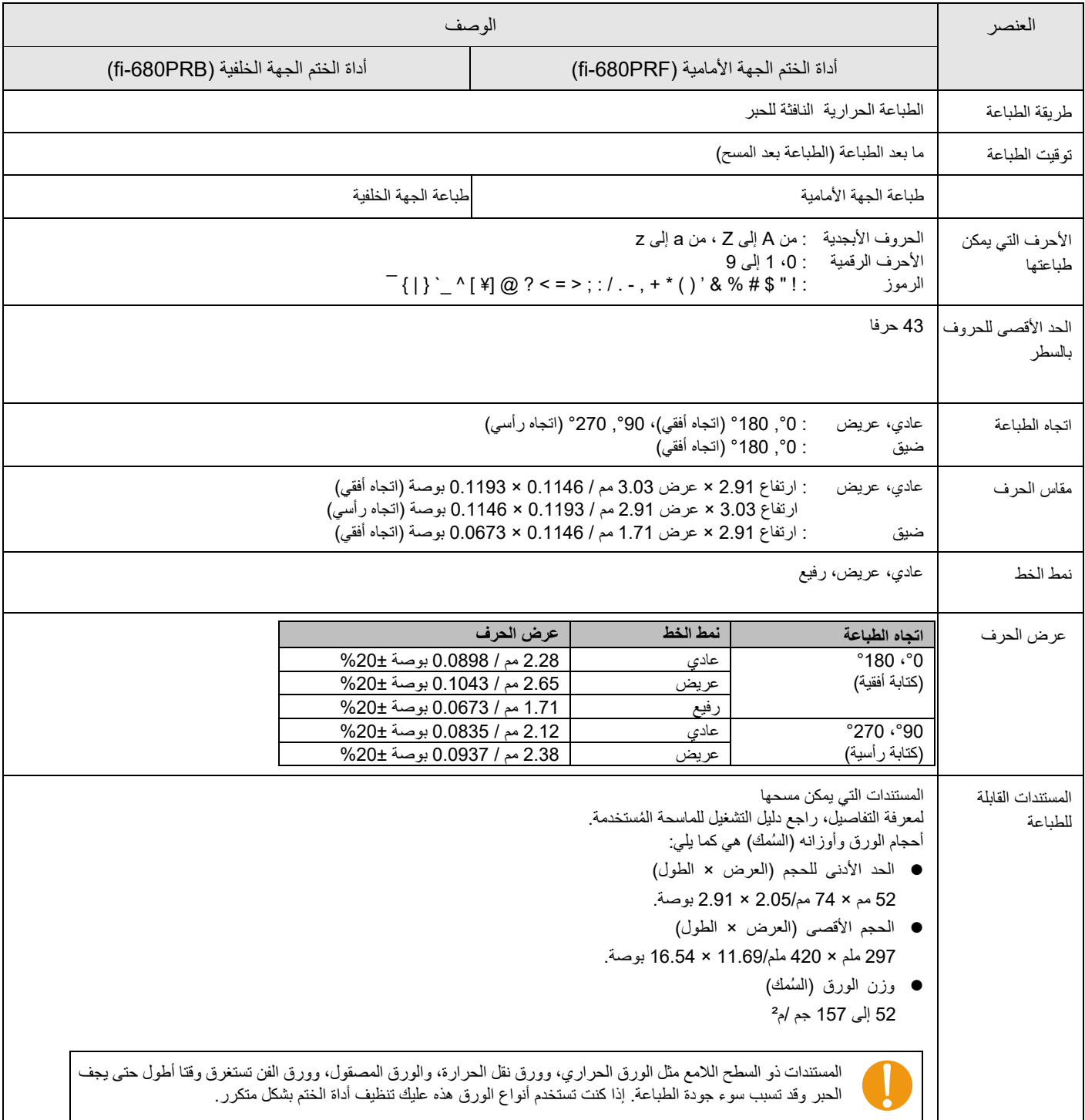

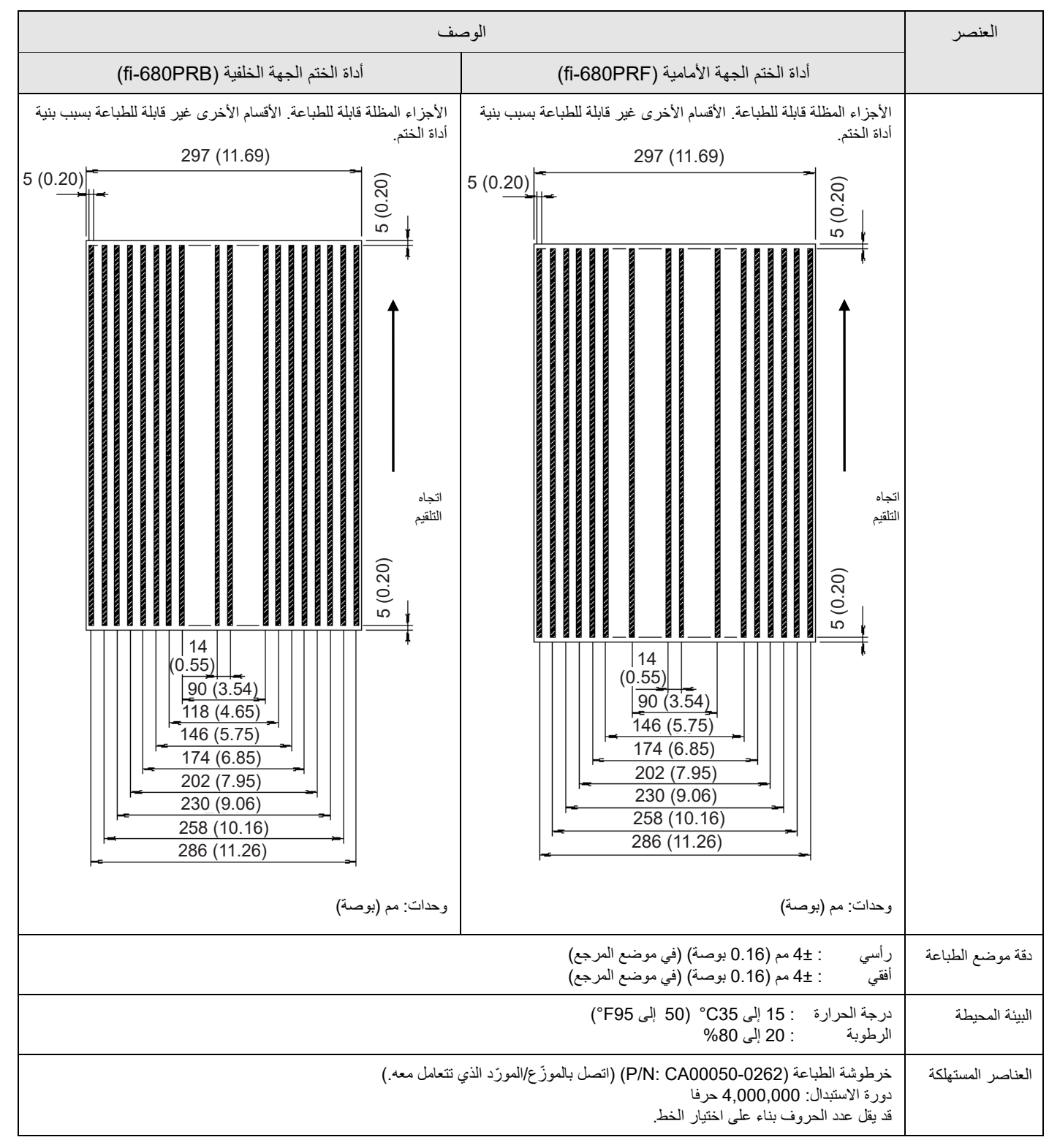

دعم الصیانة یكون مضمونا لمدة خمس سنوات من تاریخ الشراء. إصلاح الأجزاء لھذا المنتج یكون مضمونا لمدة خمس سنوات على الأقل من توقف إنتاجھ.

#### **fi-680PRF/PRB الختم أداة**

**دلیل المستخدم** 

**P3PC-2512-07AR**

**تاریخ الإصدار: یونیو 2023**

**صادر عن: Limited PFU**

- قد تتغیر محتویات ھذا الدلیل دون سابق إنذار.
- إن Limited PFU لا تتحمل أي مسؤولیة عن أي ضرر ناتج عن استخدام ھذا المنتج، وكذلك أي شكاوى من أي طرف ثالث.
- یحظر نسخ محتویات ھذا الدلیل، بالكامل أو جزء منھ، وكذلك تطبیقات الماسحة بموجب قانون حقوق الطبع والنشر.